## **Инструкция для снятия показании счетчика с мобильного телефона (поддерживающего Wi Fi).**

Для получения данных из счетчика на мобильное устройство потребителю необходимо знать "Название сети" и пароль. Название Wi-Fi сети счетчика и пароль приведены в паспорте в виде символов и QR-кода (Рисунок 1).

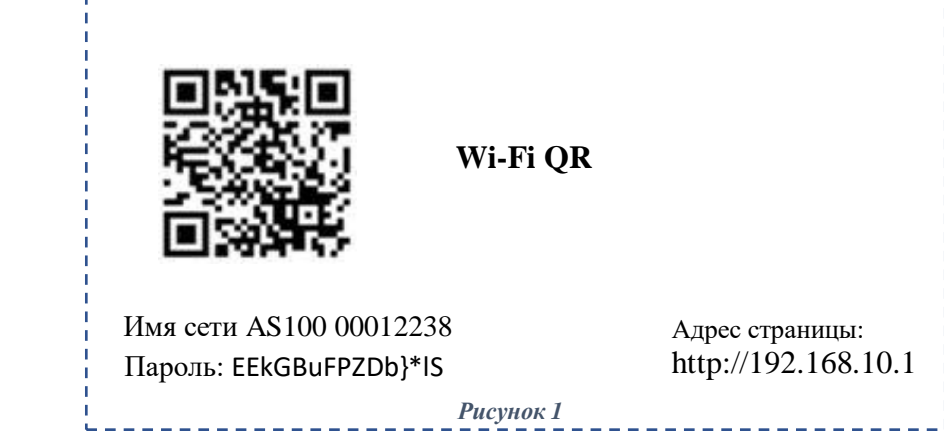

**Подключиться к Wi-Fi сети счетчика можно 2 способами.**

**1 способ:** Для ручного подключения в мобильном устройстве входим в настройки Wi-Fi сети. В списке обнаруженных устройств счетчик AS100 виден не будет т.к. его ID скрыт. Поэтому необходимо выбрать "Другая сеть (Новая сеть)" и ввести имя сети "AS100 00012238". Выбрать "Безопасность" – WPA2 и ввести пароль EEkGBuFPZDb}\*lS

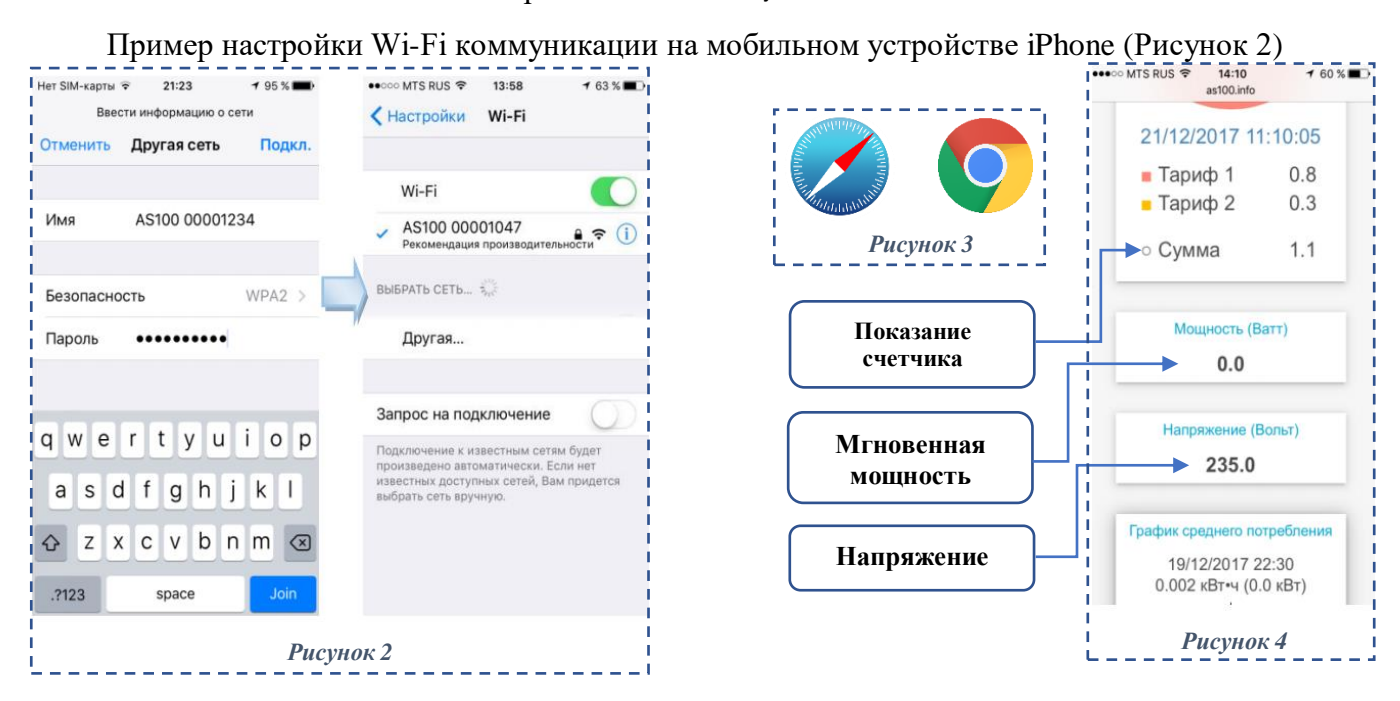

**2 способ (более легкий):** Через любую программу «Сканер QR» (скачать можно с Play Market, App Store) можно просканировать QR код (Рисунок 1) с паспорта счетчика и подключиться к Wi-Fi сети, без дополнительных действии в настройках смартфона.

Настроив таким образом Wi–Fi коммуникацию смартфон должен подключиться к Wi-Fi сети счетчика.

После этого следует перейти в интернет-браузер (Рисунок 3), имеющийся в смартфоне и в строке поиск ввести «192.168.10.1». На экране смартфона должны появиться данные по энергии, считанные из счетчика (Рисунок 4).